### Windows 10 以降/Windows Server 2012 以降 「.Net Framework 3.5」 有効化の手順

弊社プログラムを Windows 10 以降 または Windows Server 2012 以降 で利用するには、 事前にコンピューターの「.Net Framework 3.5」 を有効化しておく必要があります。

※ 本解説は Windows 10 と Windows Server 2012 の画面で記載していますが、その他のOSも同様の手順で 有効化します。

「.Net Framework 3.5」の有効化は、各商品のインストール画面の以下の箇所(赤枠部分)をクリックして起動される 「.Net3.5有効化ツール」でおこないます。(下図参照)

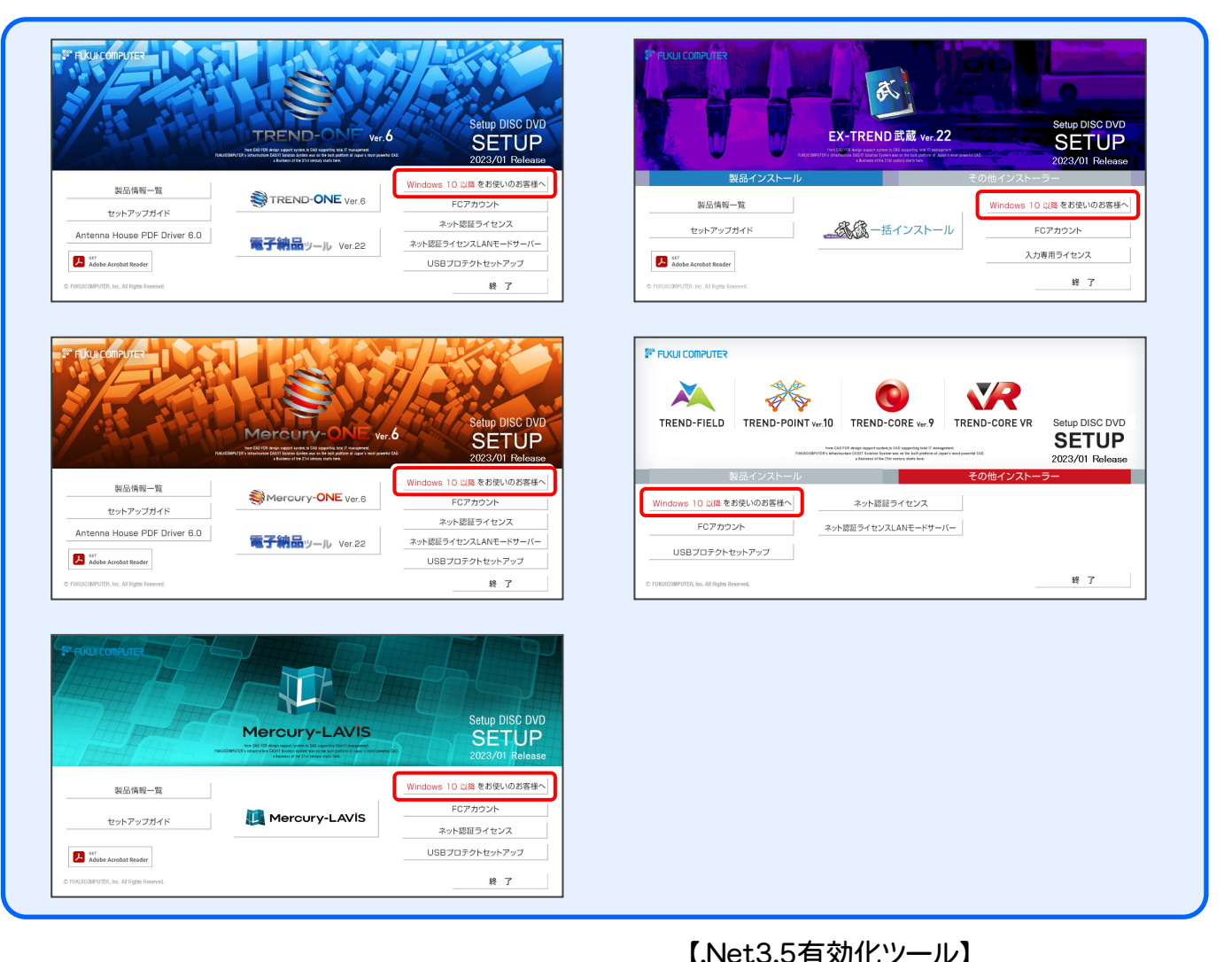

有効化の手順については、次ページを ご覧ください。

※ 【.Net3.5有効化ツール】での有効化に失敗する場合は、 P.6の「補足:その他の有効化手順」をお試しください。

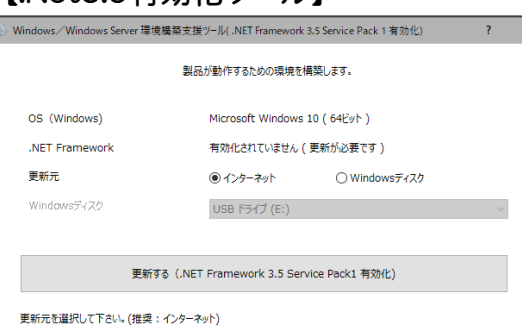

| 閉じる

# インターネットに接続されている場合

インターネットを利用して、「.Net Framework 3.5」を有効化する手順について解説します。

コンピューターがインターネットに接続されていない場合は、「インターネットに接続されていない場合」(P.4)の手順で 有効化してください。

またインターネットからの有効化が失敗する場合にも、「インターネットに接続されていない場合」(P.4)の手順をお試し ください。

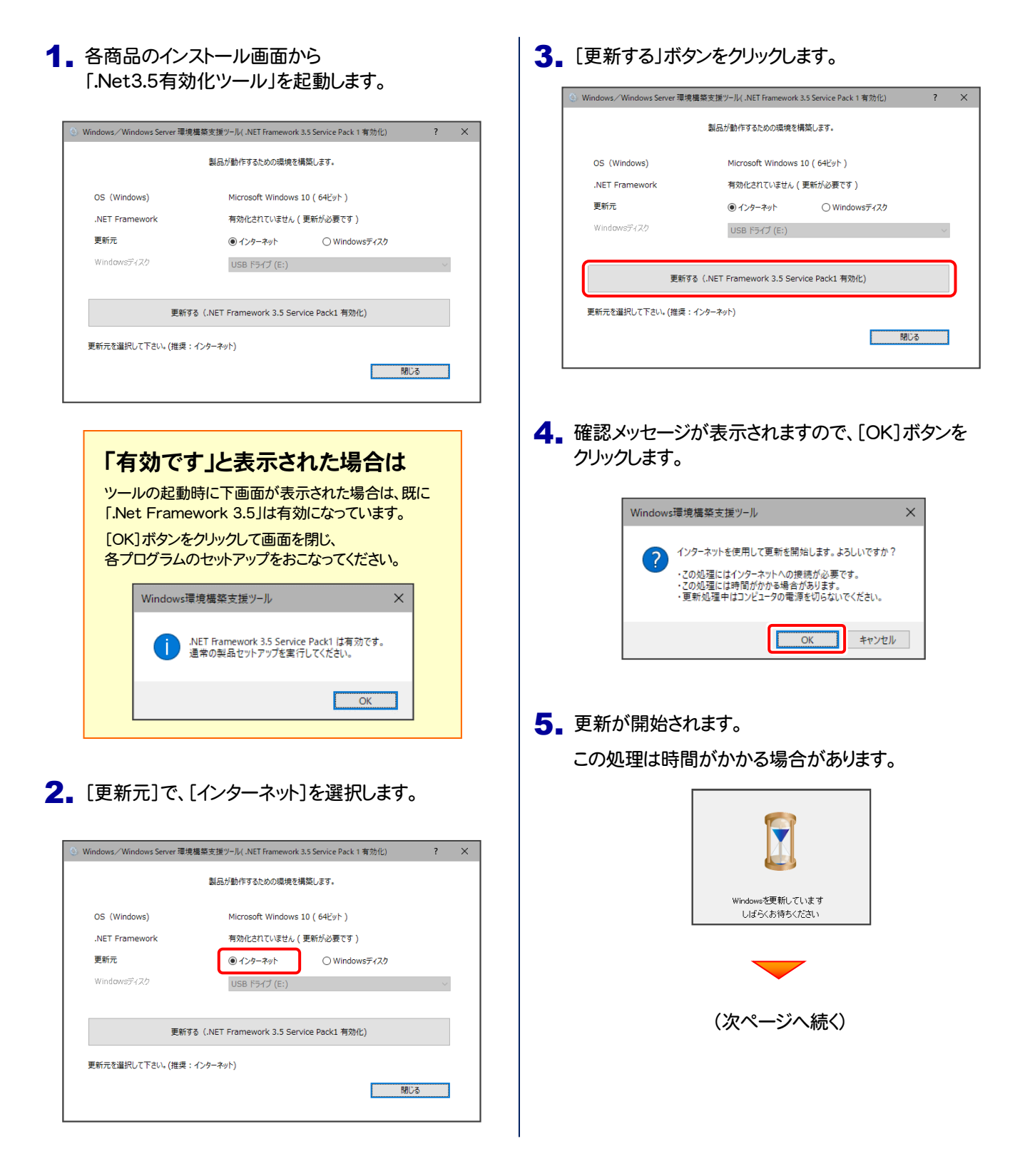

**6.** 更新が完了したら、[OK]ボタンをクリックします。

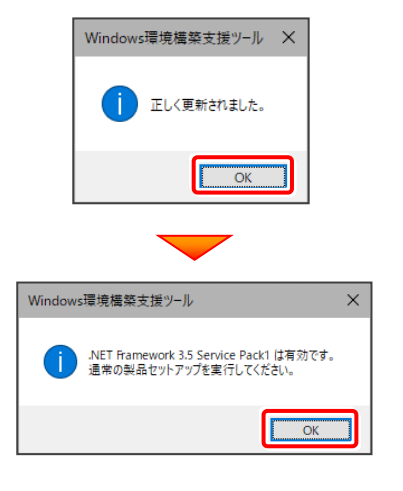

以上で、「.Net 3.5」の有効化は完了です

各商品のインストールDVDから、ご利用になるプログラムの インストールをおこなってください。

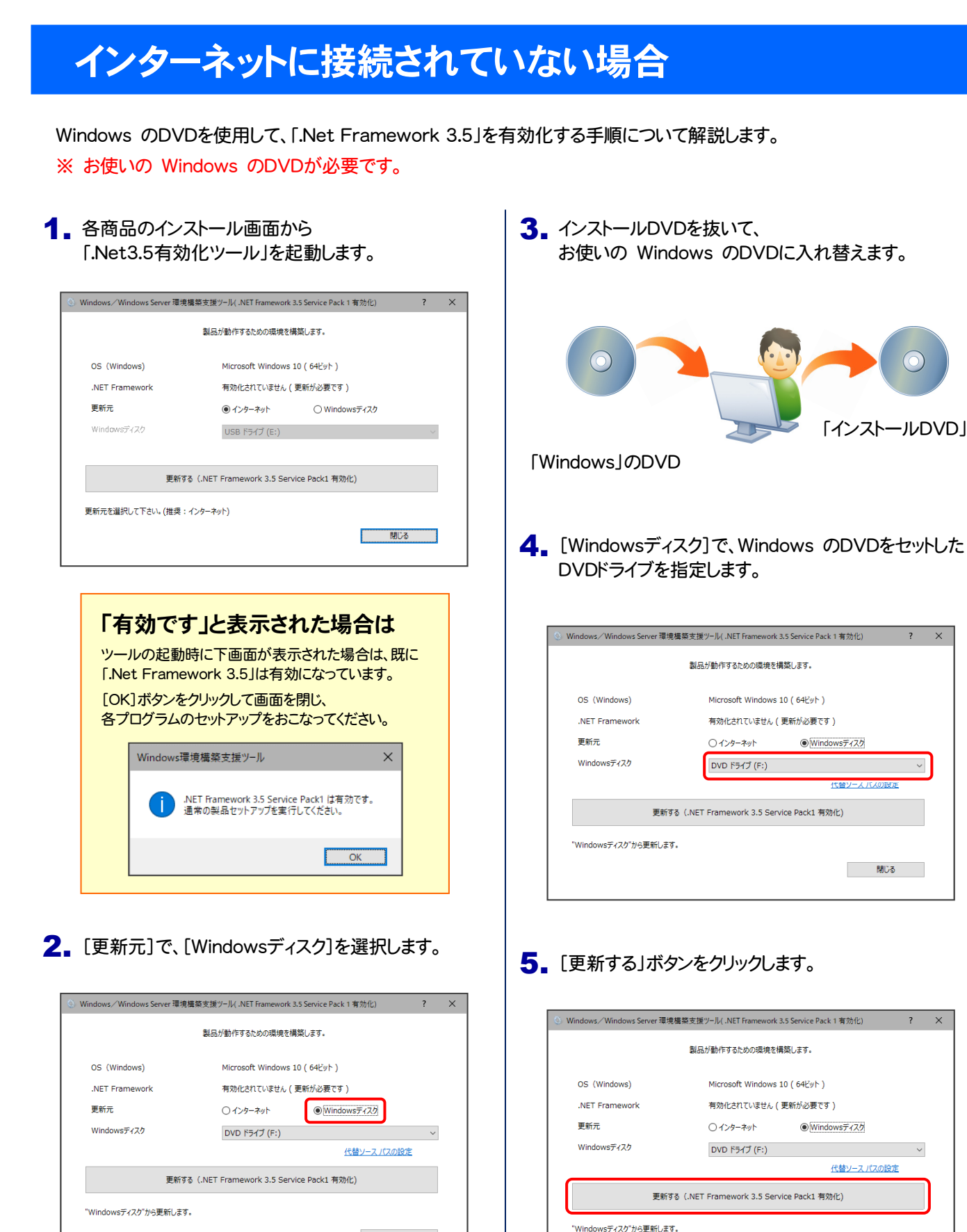

ままり 開じる けいしょう

(次ページへ続く)

- 閉じる - -

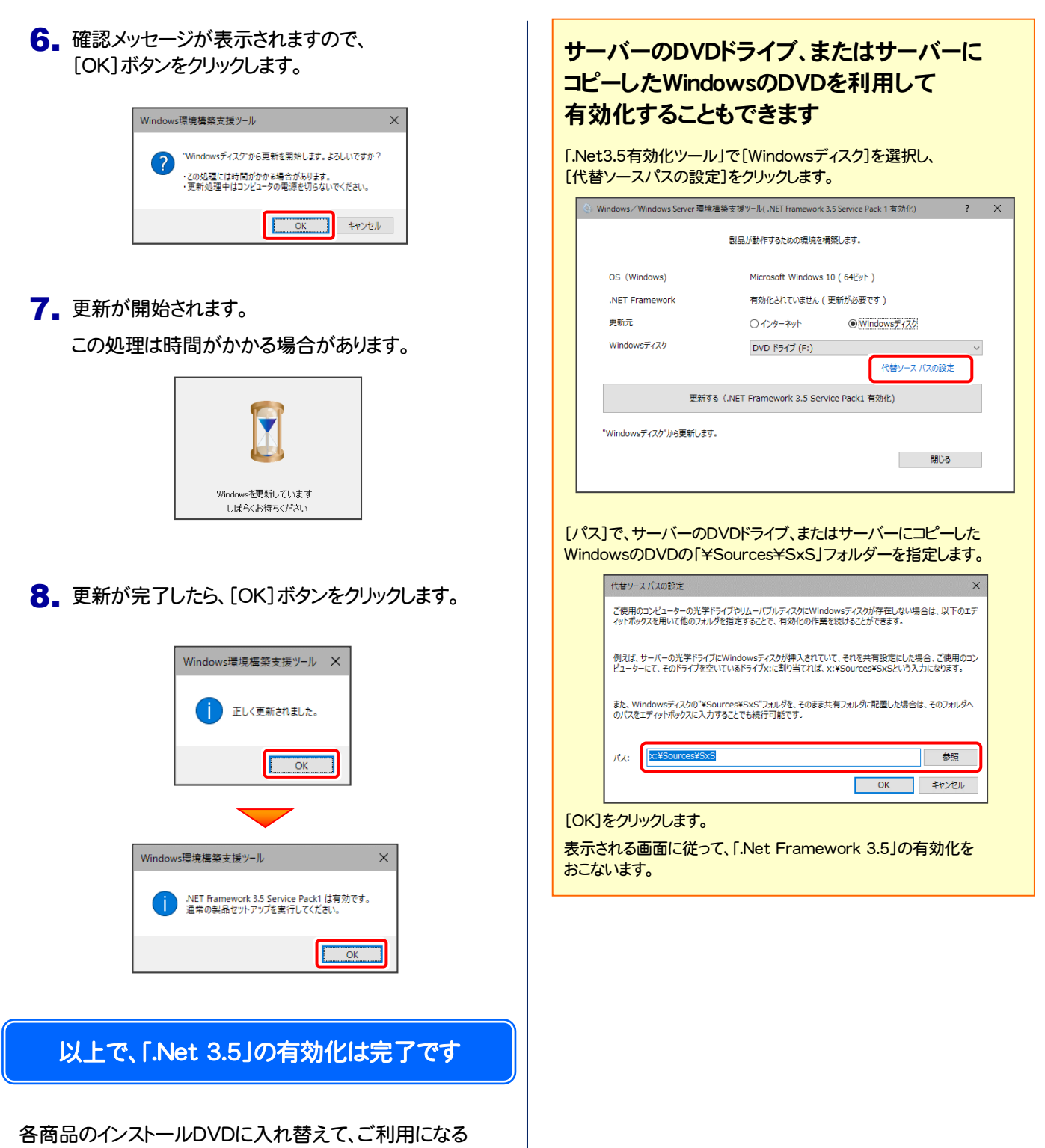

プログラムのインストールをおこなってください。

## 補足 その他の有効化手順

「.Net3.5有効化ツール」で有効化に失敗する場合は、以下の手順をお試しください。

- [Windowsの機能の有効化または無効化]で有効化する (Windows 10 以降) \_\_\_\_\_\_\_\_\_\_\_\_\_\_ 本ページ
- **●[サーバーマネージャー]で有効化する (Windows Server 2012 以降) \_\_\_\_\_\_\_\_\_\_\_\_\_\_\_\_\_\_\_\_ P.8**
- **●コマンドプロンプト(管理者)で有効化する (Windows 10 以降、Windows Server 2012 以降)\_\_ P.9**

※ Windows 10 と Windows Server 2012 の画面で解説していますが、その他のOSも同様の手順で有効化します。

#### [Windowsの機能の有効化または無効化]で有効化する (Windows 10 以降)

※ コンピューターがインターネットに接続されている必要があります。

**1.** キーボードの Windowsキー( ■ ) を押し、 「Windowsの機能」 と入力して、Enterキーを 押します。

[Windows 機能]ダイアログ が表示されます。

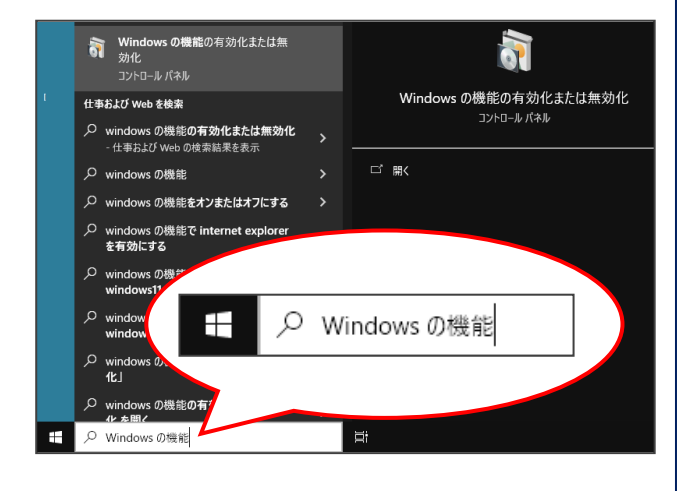

1. キーボードの Windowsキー(■) を押し、 | 2. [.NET Framework 3.5 (.NET 2.0 および 3.0 を 含む) ] のチェックボックスをオンにして、[OK]をクリ ックします。

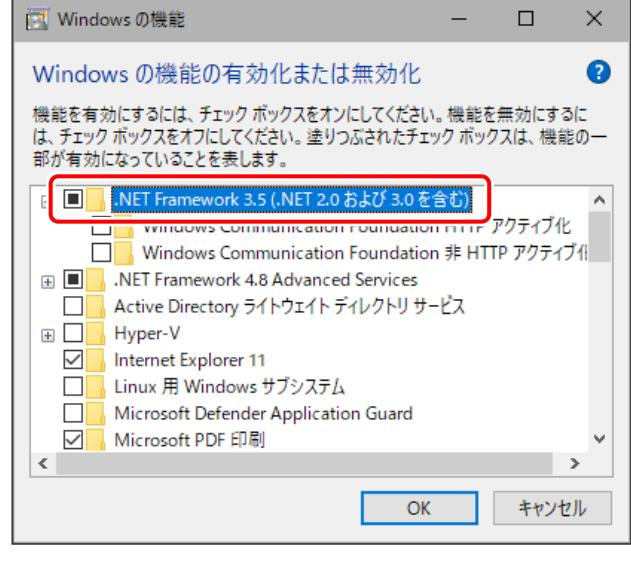

(次ページへ続く)

#### 5. [Windows Update でファイルを自動ダウンロード する]をクリックします。

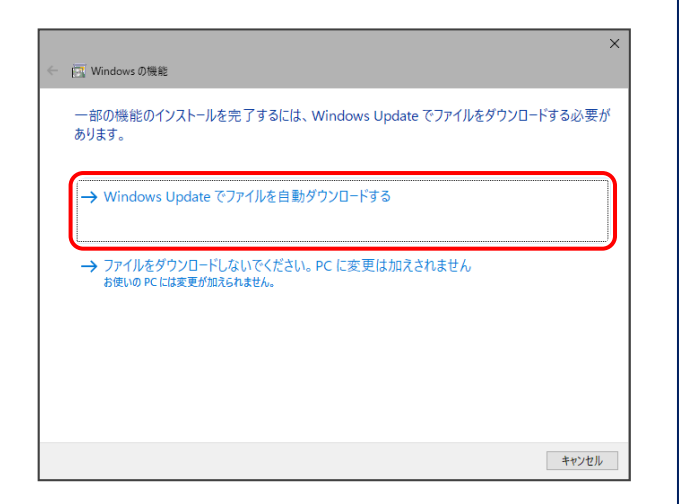

6. [閉じる]ボタンをクリックします。

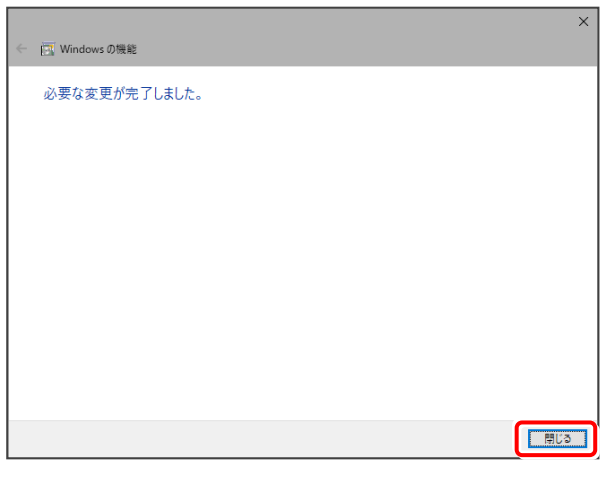

### 以上で、「.Net 3.5」の有効化は完了です

各商品のインストールDVDから、ご利用になるプログラムの インストールをおこなってください。

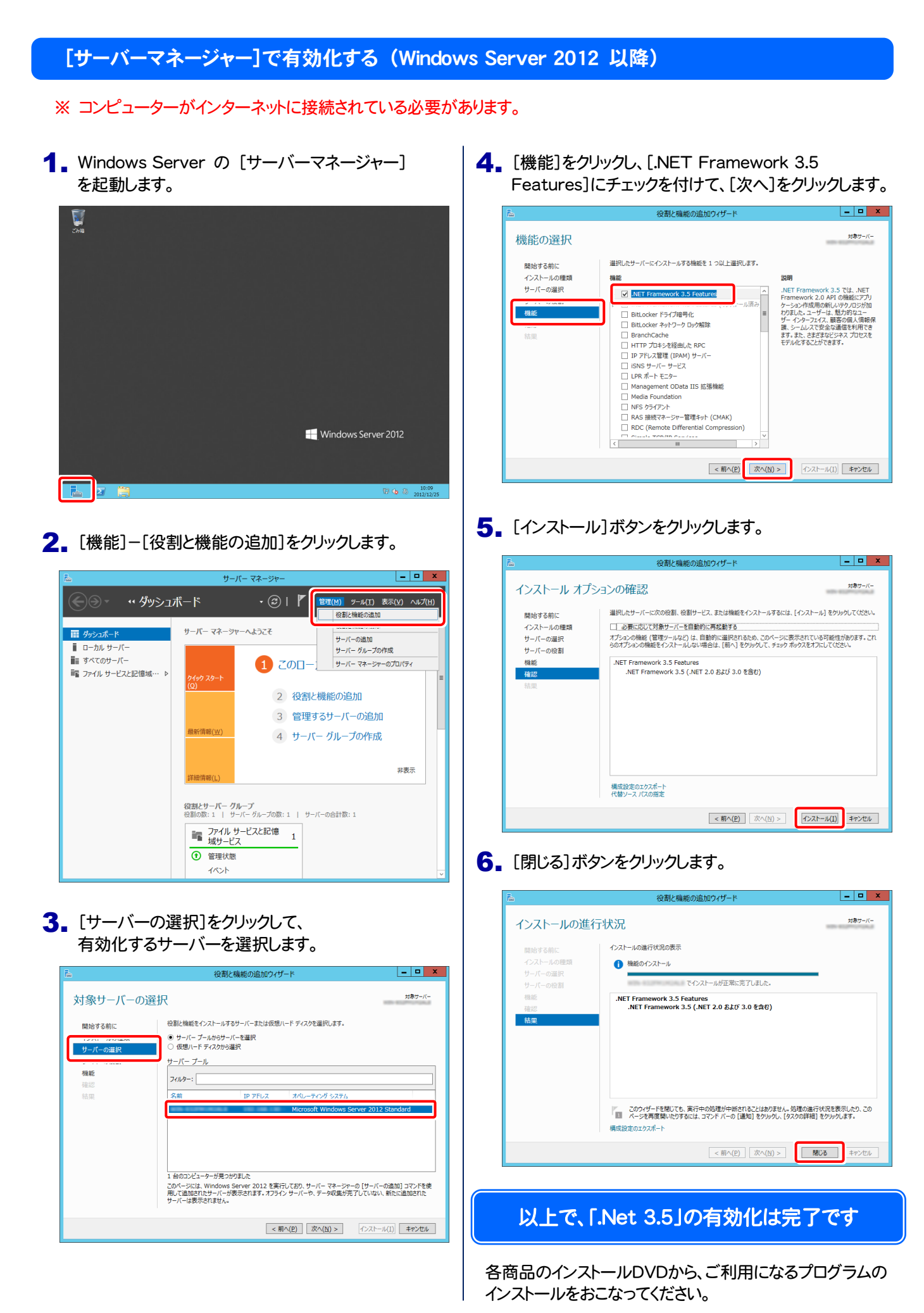

#### コマンドプロンプト(管理者)で有効化する (Windows 10 以降、Windows Server 2012 以降)

- ※ お使いの Windows のDVDが必要です。
- 1. Windowsのデスクトップの左下で、 マウスを右クリックします。

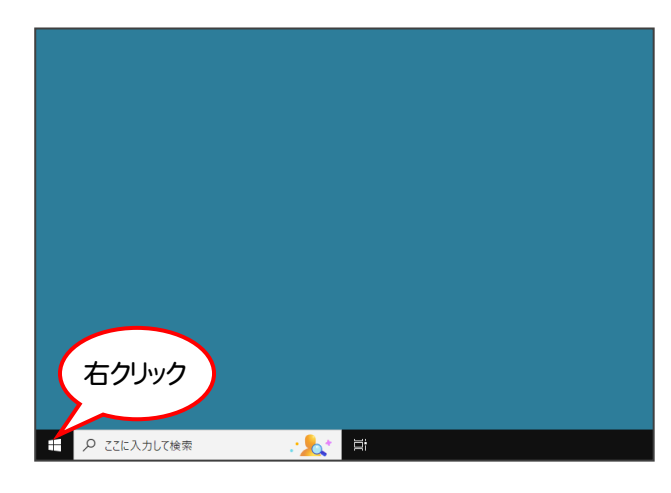

2. [コマンドプロンプト(管理者)]、または [Windows PowerShell(管理者)]をクリックします。

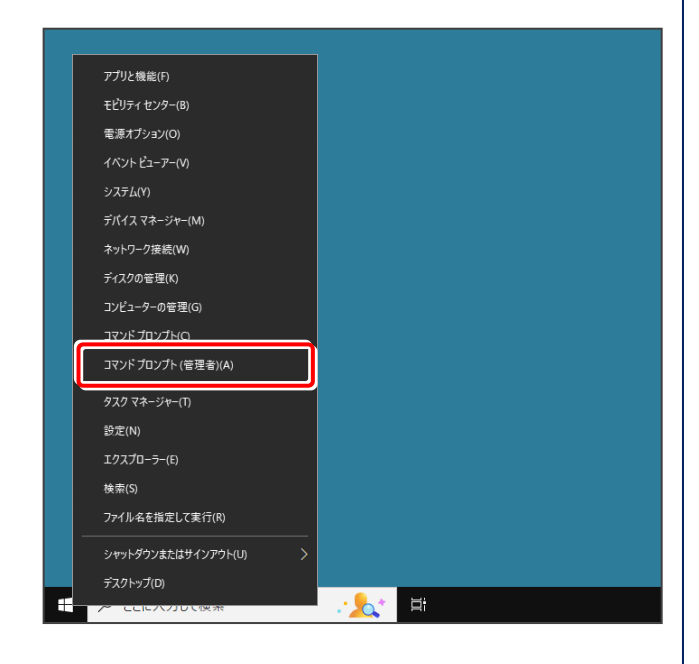

3. コンピューターにお使いの Windows のDVDを セットします。

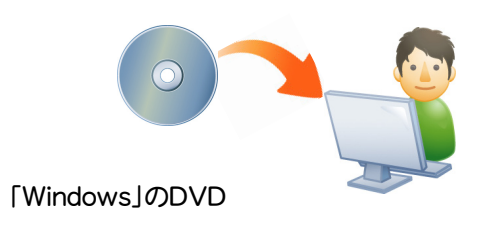

4. コマンドプロンプト(またはWindows PowerShell)で

Dism /online /enable-feature /featurename: NetFx3 /All /Source:x:\sources\sxs /Limit Access

- と入力し、[Enter]キーを押します。
- ( x は、Windows のDVDをセットしたドライブ文字)

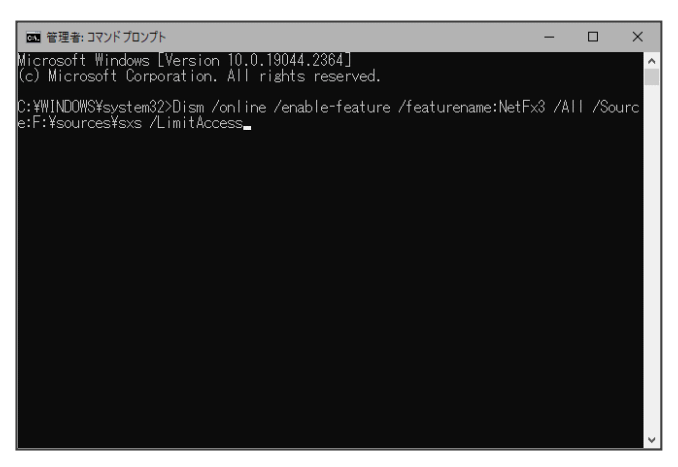

5. 有効化が終了したら、コマンドプロンプトを閉じます。

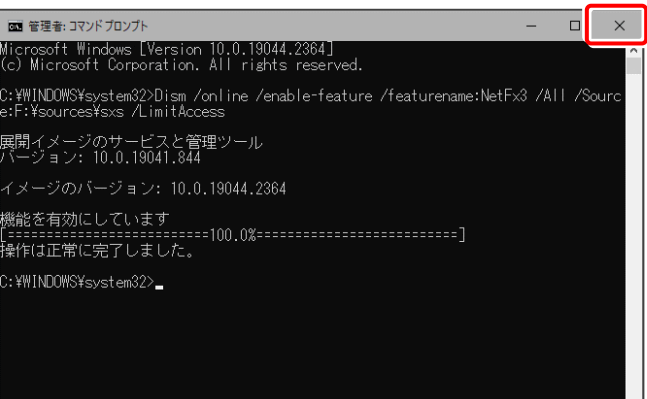

以上で、「.Net 3.5」の有効化は完了です

各商品のインストールDVDに入れ替えて、ご利用になる プログラムのインストールをおこなってください。